## LDAP setup for Active Directory

~

The following is an example of the LDAP Structure for Active Directory.

| 🔓 DIT                            |
|----------------------------------|
| ✓ ☑ Root DSE (8)                 |
| ✓                                |
| > 🖧 CN=ForeignSecurityPrincipals |
| > 🧀 CN=Infrastructure            |
| > CN=LostAndFound                |
| > & CN=Managed Service Accounts  |
| > CN=NTDS Quotas                 |
| > 🤮 CN=Program Data              |
| > 🔏 CN=System                    |
| > CN=TPM Devices                 |
| > 🔏 CN=Users                     |
|                                  |

LDAP structure (Active Directory).

To configure LDAP properties for Active Directory

- 1. Go to the Settings application to open the LDAP management page.
- Click Create LDAP configuration button to open the Create LDAP configuration pane.
   Configure the LDAP settings, for example:

   The LDAP users are under CN=Users record.
- - The LDAP server is starting at machine IP address 127.0.0.1 with a default LDAP port 389.

The following figure represents a simple LDAP (Active Directory) configuration example in Teamwork Cloud Admin:

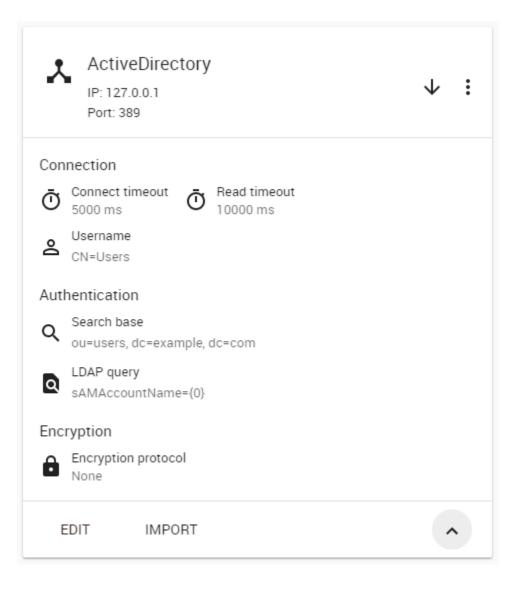

## **Related pages**

- Adding and configuring LDAP server
- Enabling secure connection between client and server